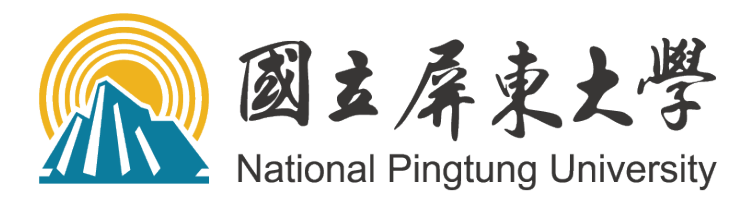

# 學生校外實習管理系統 操作手冊

(權限單位:實習學生)

# 106 年 10 月

# 目錄

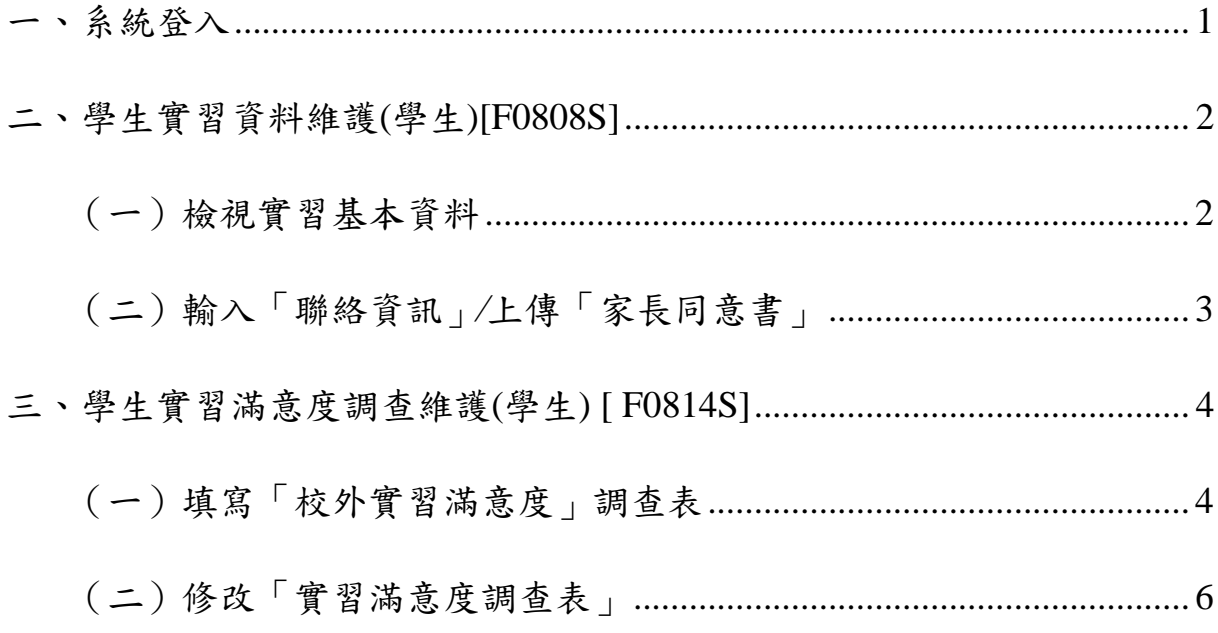

#### <span id="page-2-0"></span>一、系統登入

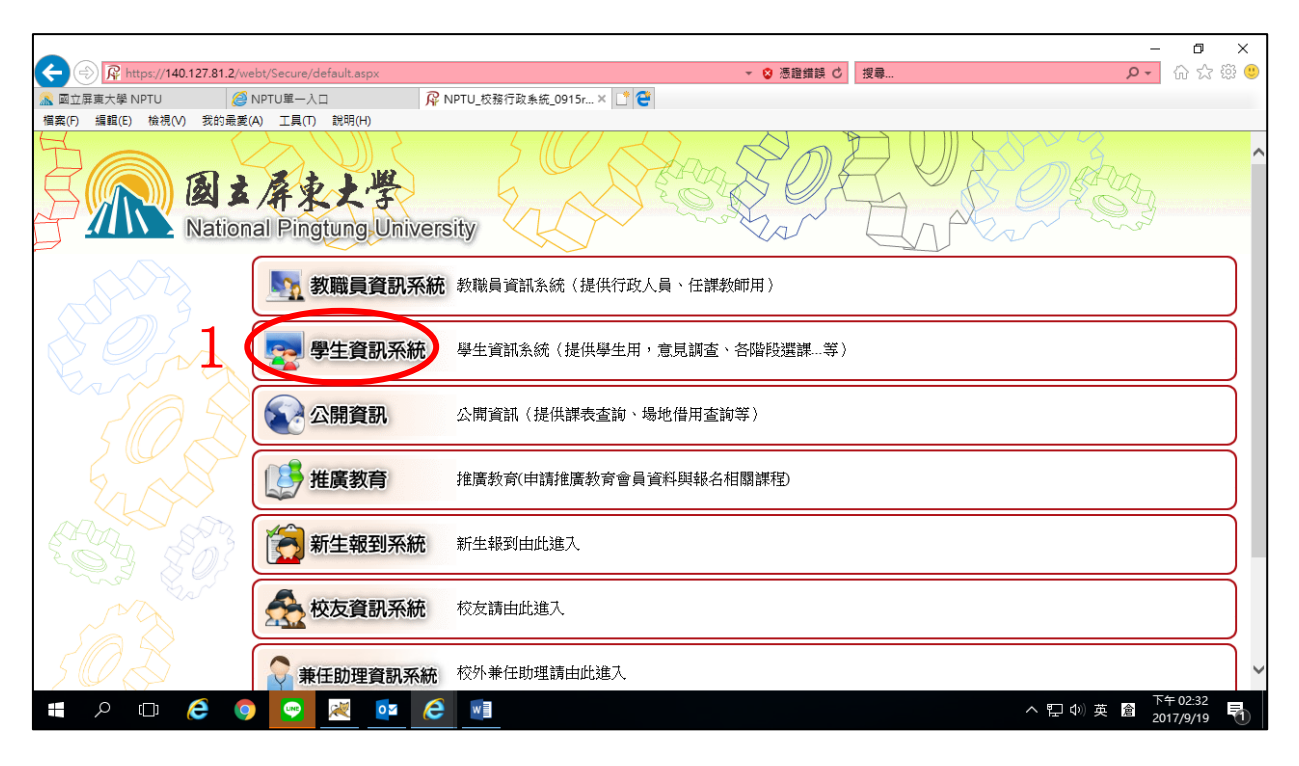

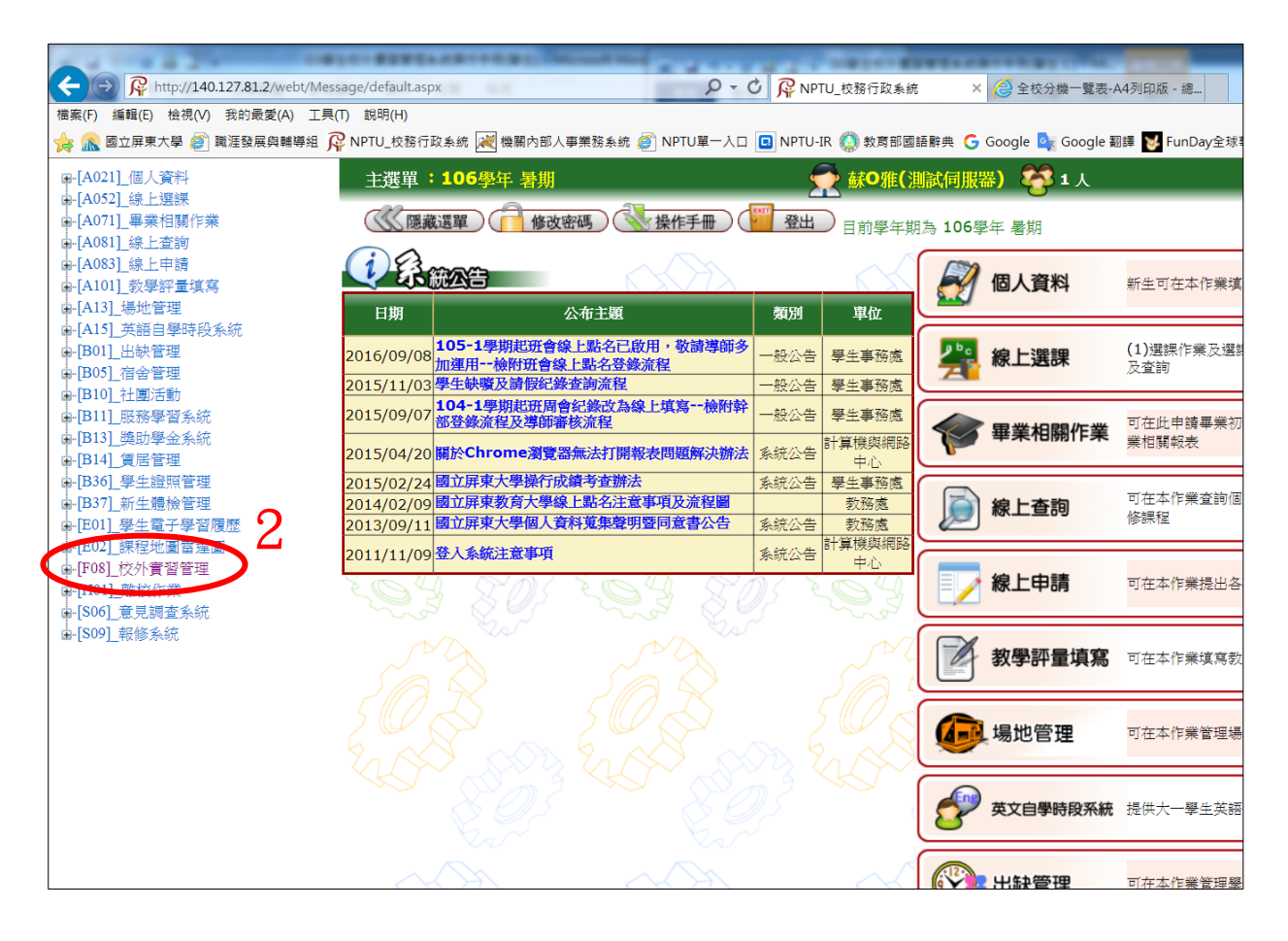

# <span id="page-3-0"></span>二、學生實習資料維護(學生)[F0808S]

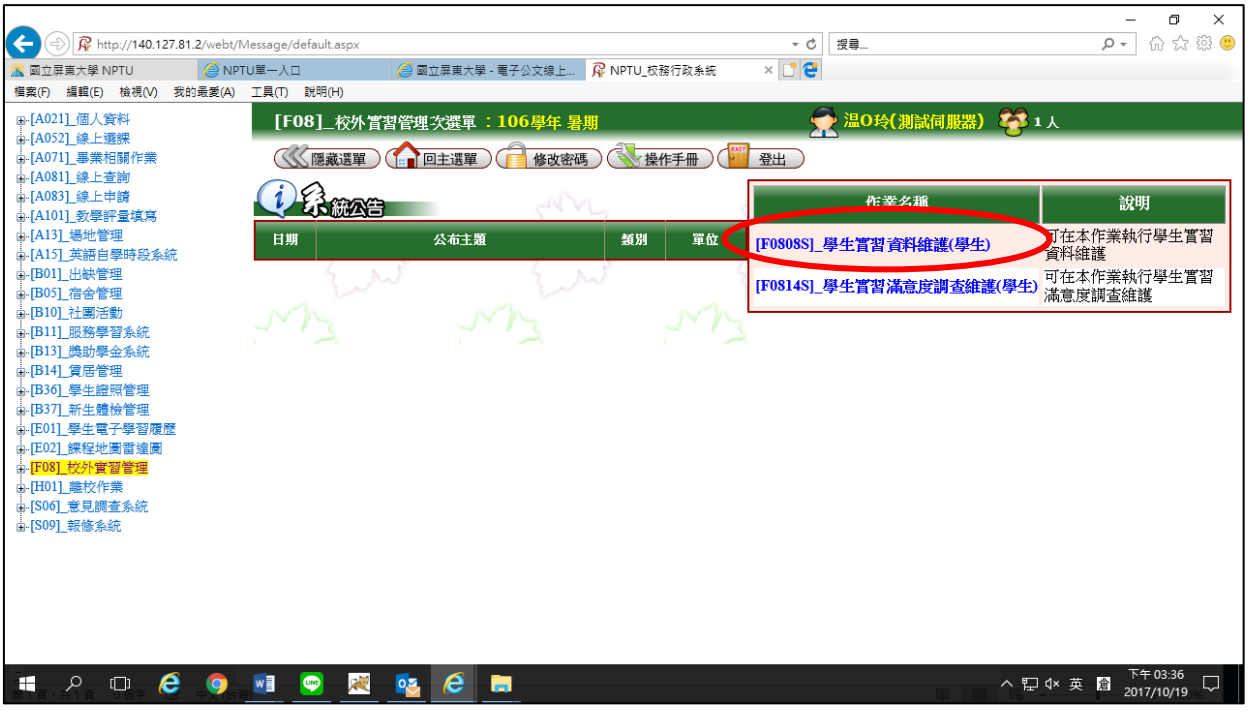

#### <span id="page-3-1"></span>(一)檢視實習基本資料

設定「查詢條件」

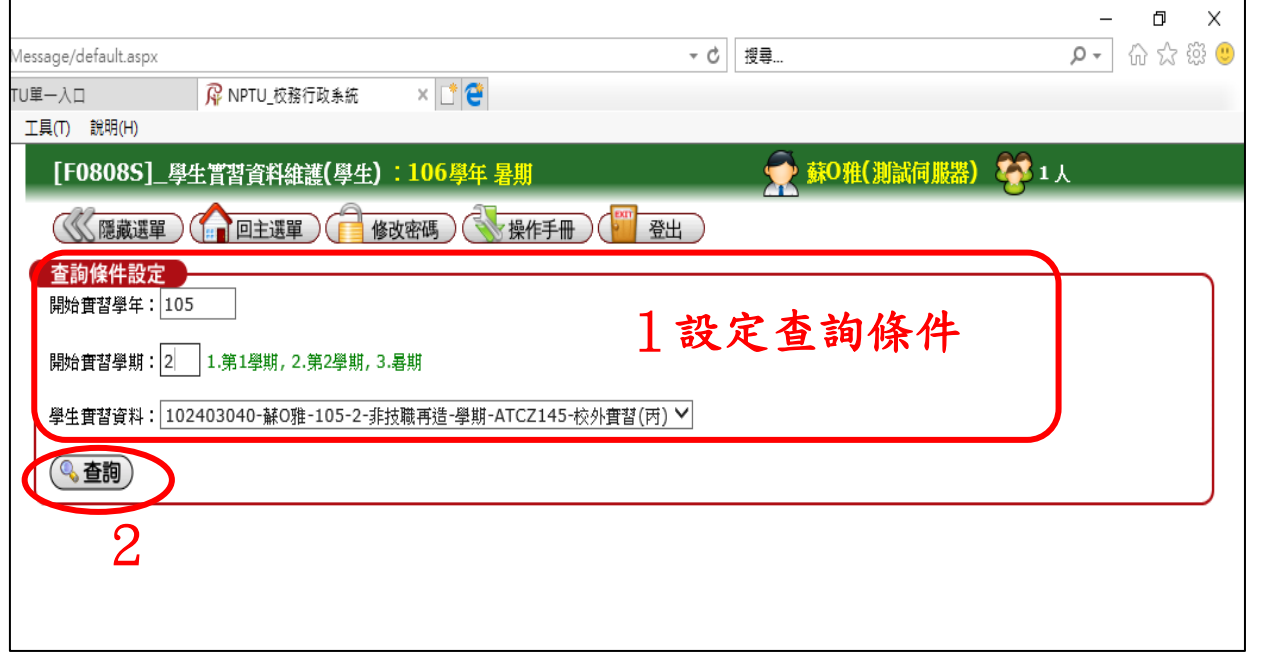

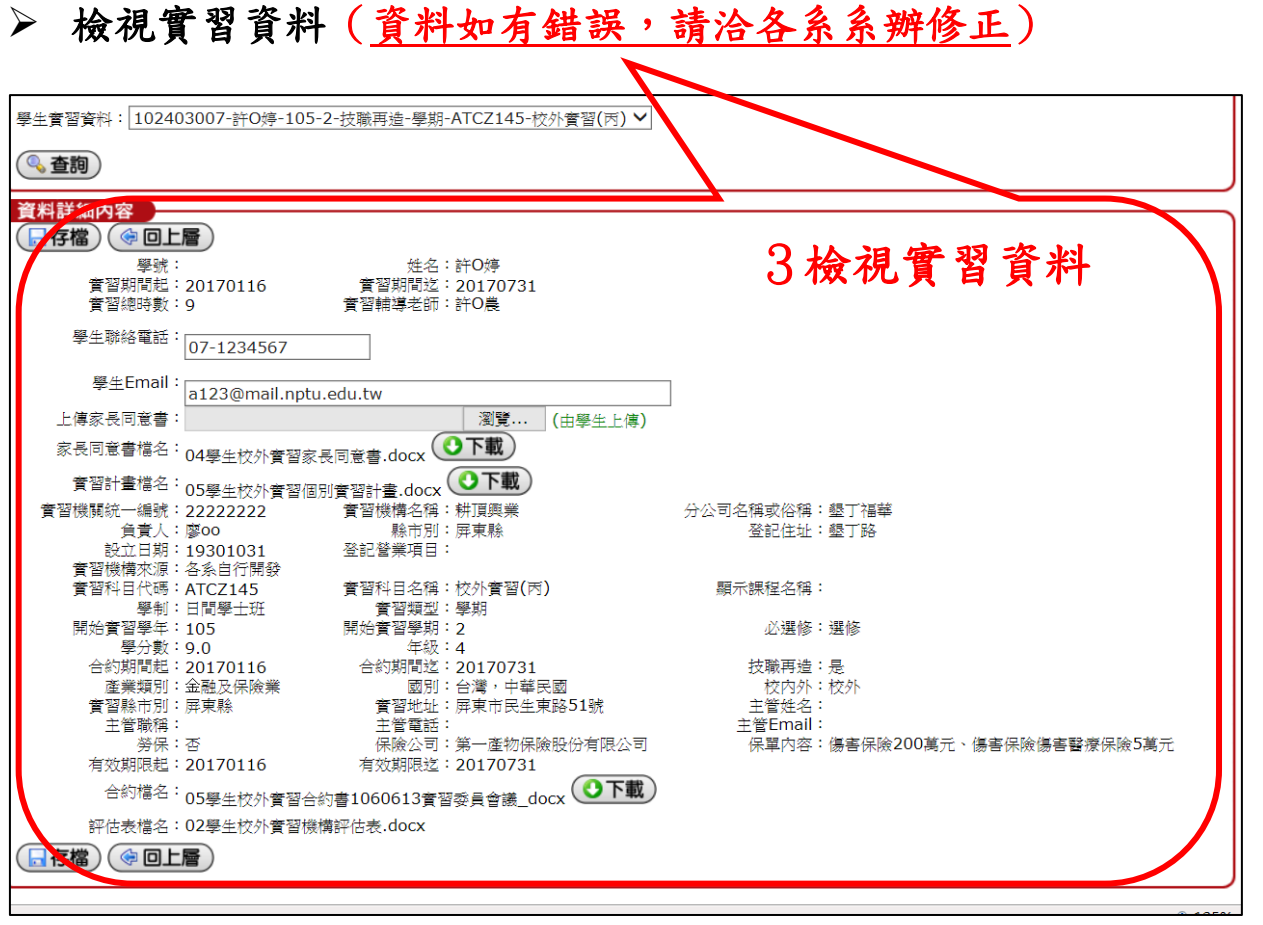

# <span id="page-4-0"></span>(二)輸入「聯絡資訊」∕上傳「家長同意書」

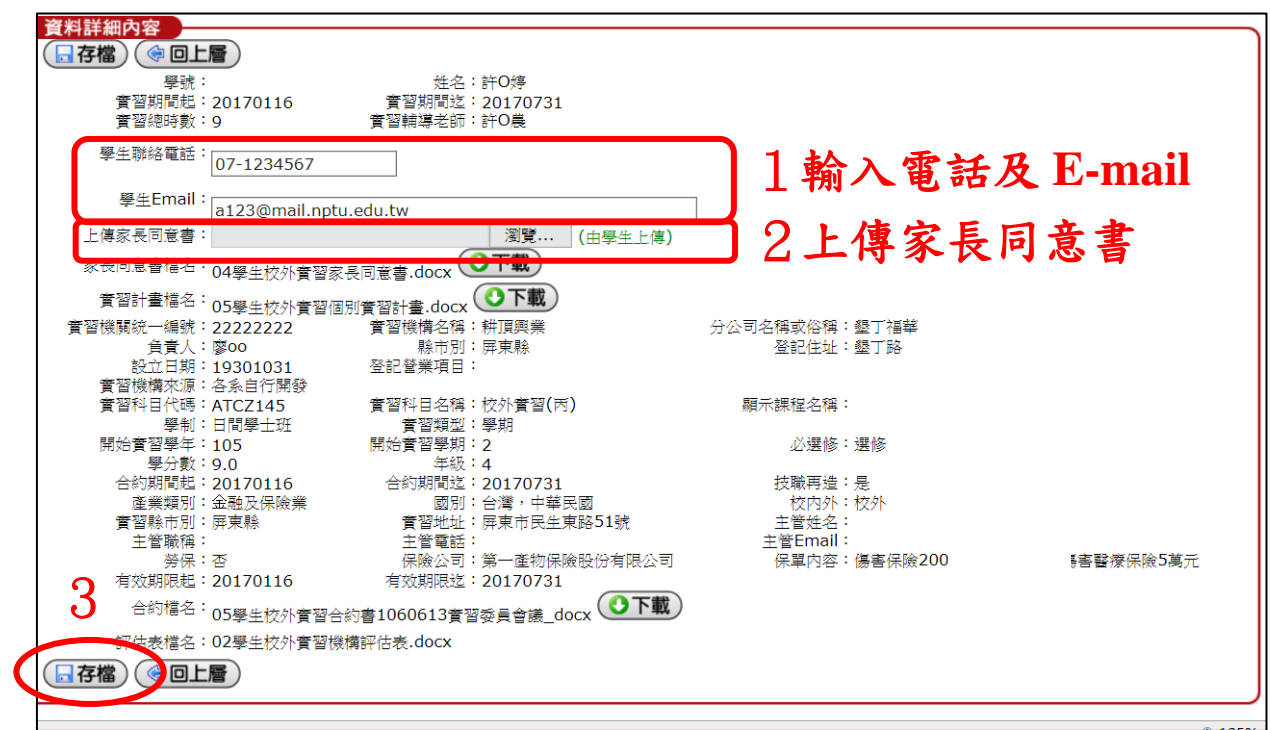

### <span id="page-5-0"></span>三、學生實習滿意度調查維護(學生) [ F0814S]

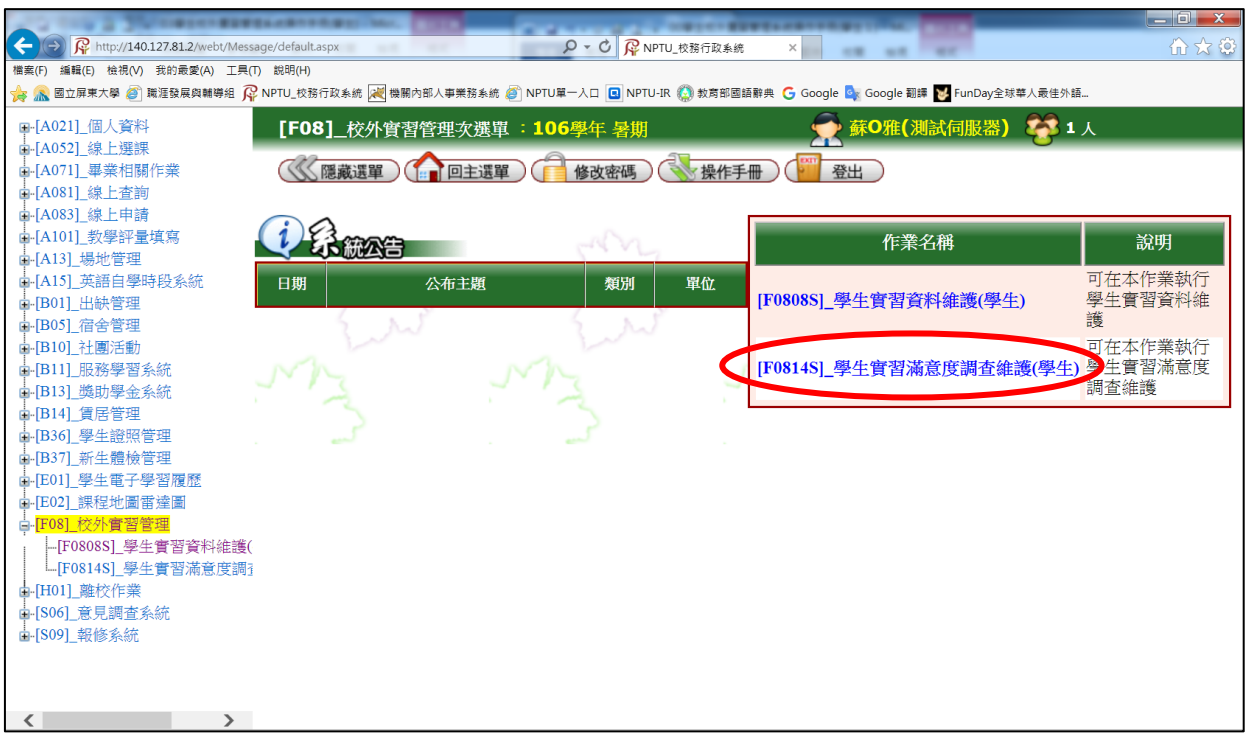

#### <span id="page-5-1"></span>(一)填寫「校外實習滿意度」調查表

#### 設定「查詢條件」

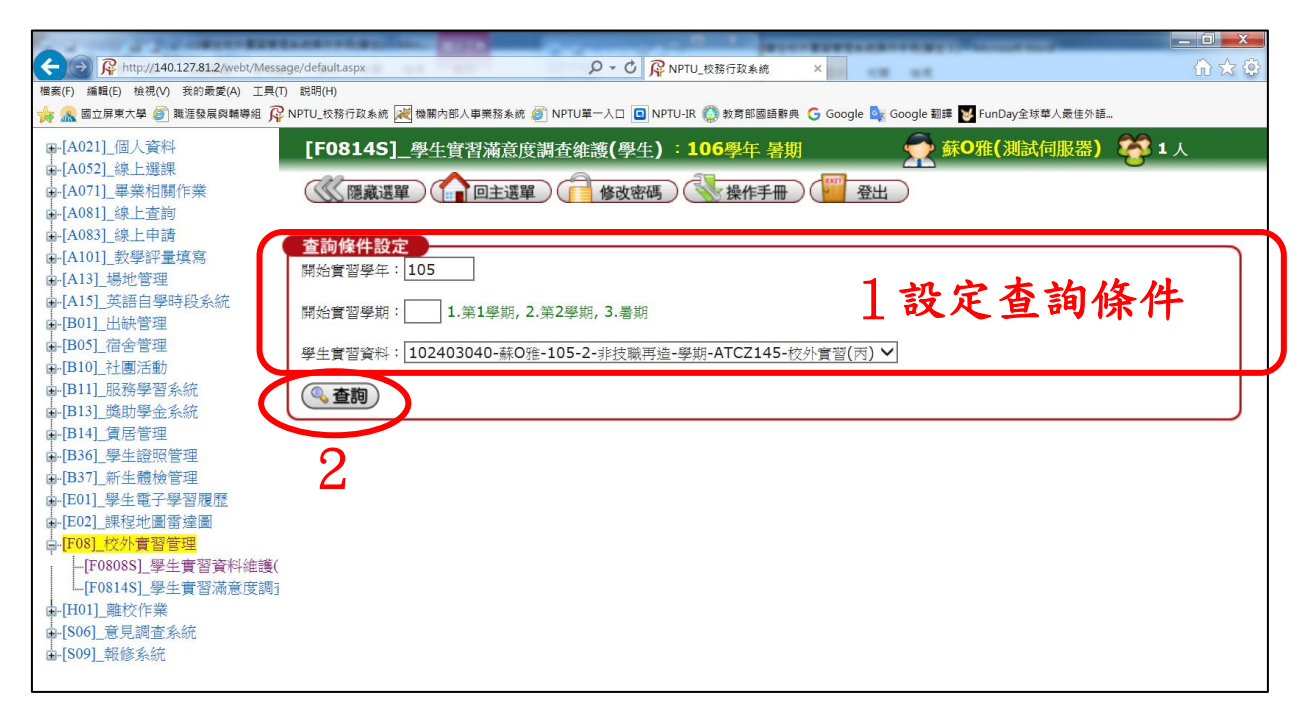

#### 點選「新增」

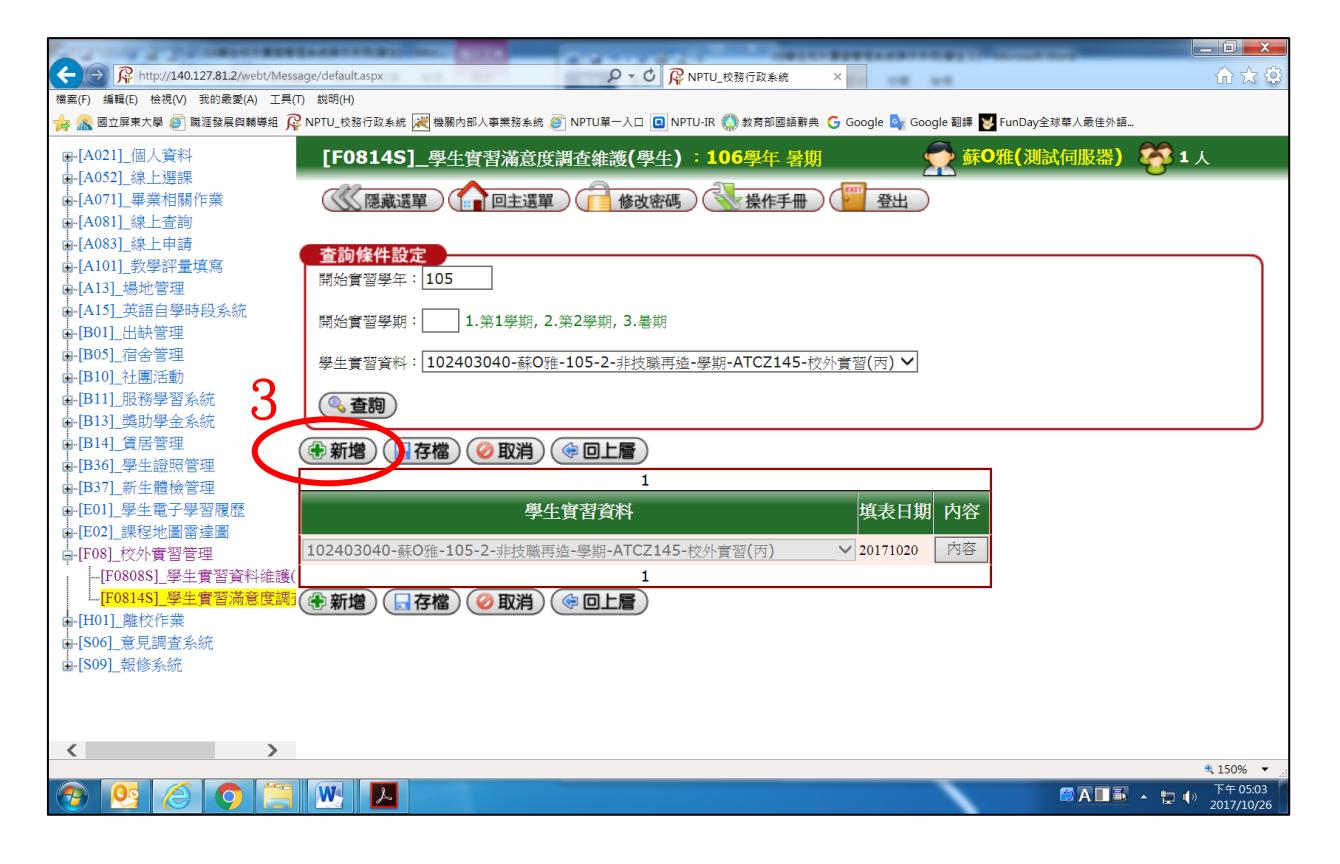

#### 填寫「實習滿意度」

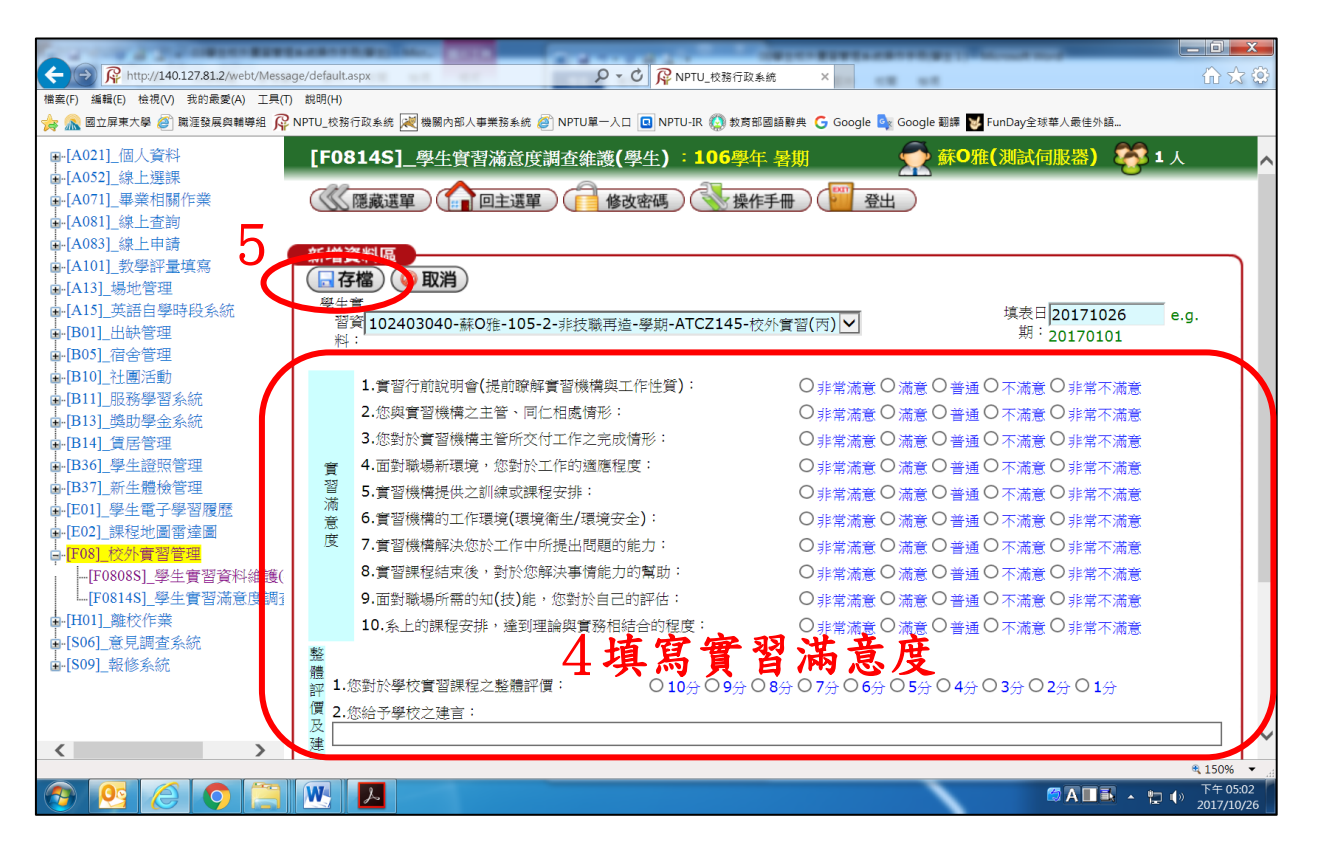

#### <span id="page-7-0"></span>(二)修改「實習滿意度調查表」

#### 設定「查詢條件」

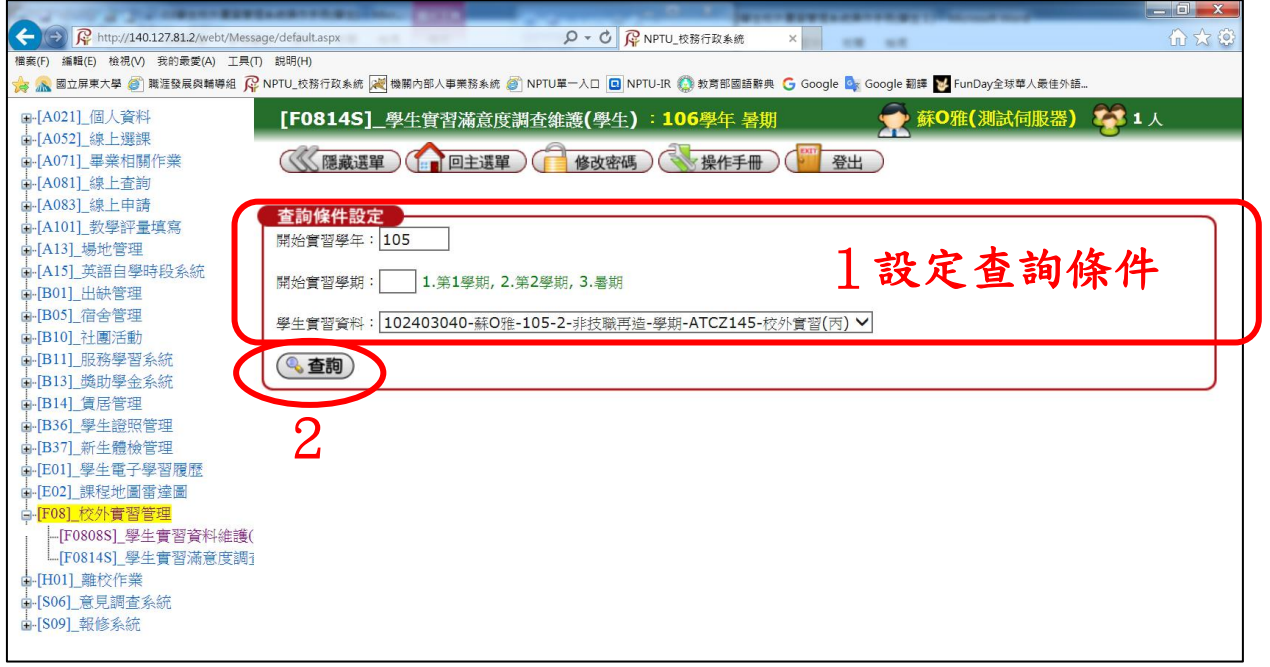

#### 點選「內容」

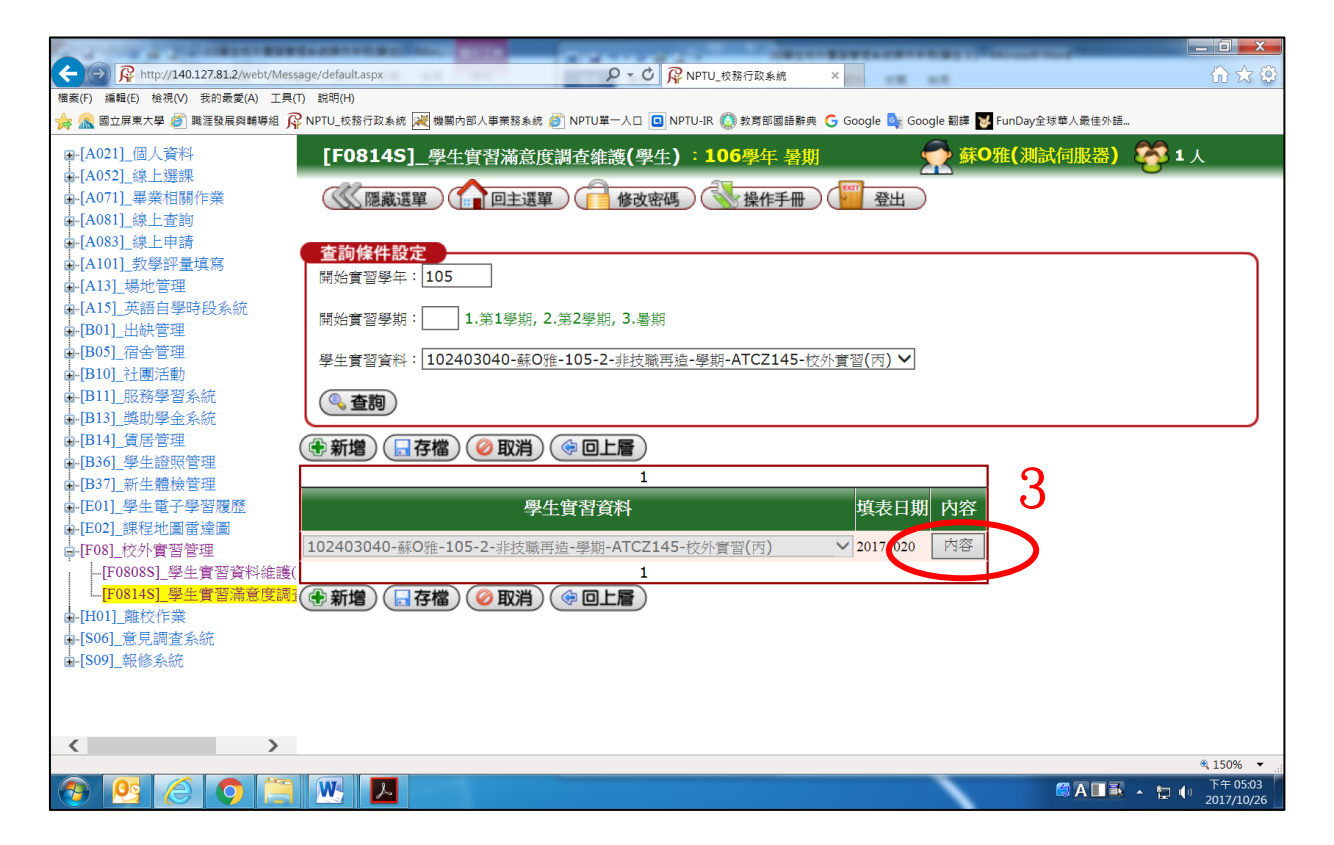

#### 修改「校外實習滿意度」

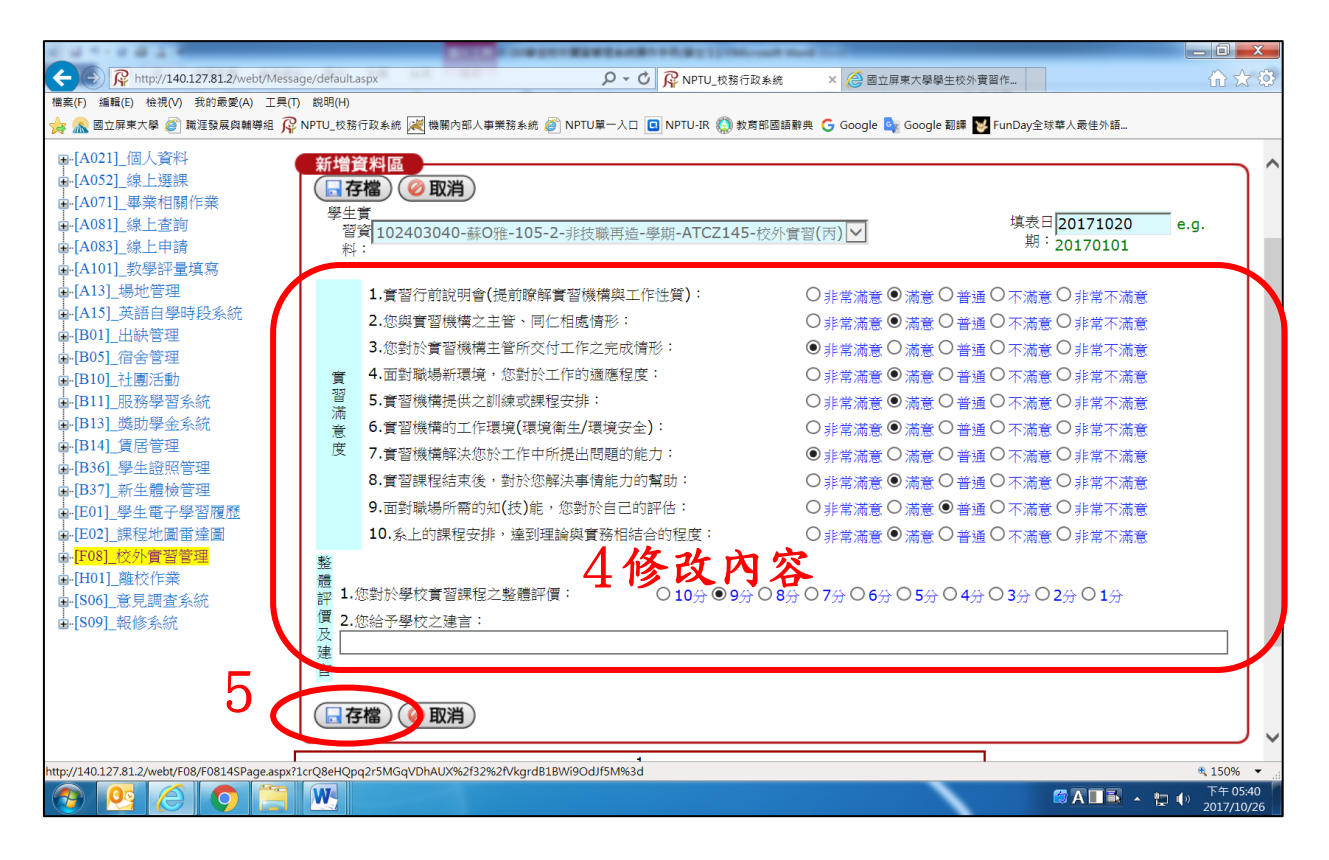